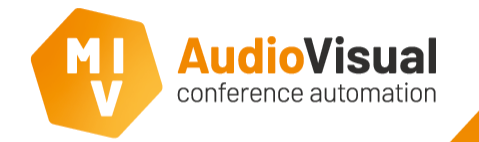

→On your desktop double click at **Unisim.bat** to open the simulator.

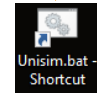

- $\rightarrow$ The following windows will be opened:
- **1**: Simulator main window: to add more units.
- **2**: You can close this black box, you don't need it.
- **3**: This is a 'NG chairman unit' (DCN-CONCM: #1) #1 means it's unit number 1.
- **4**: This is a normal 'NG unit' (DCN\_CONFF: #8) #8 means it's unit number 8, there will be 6 more simulation units underneath this unit. Just place them in order somewhere on your  $(2<sup>th</sup>)$  computer screen so you'll be able to use all of them.

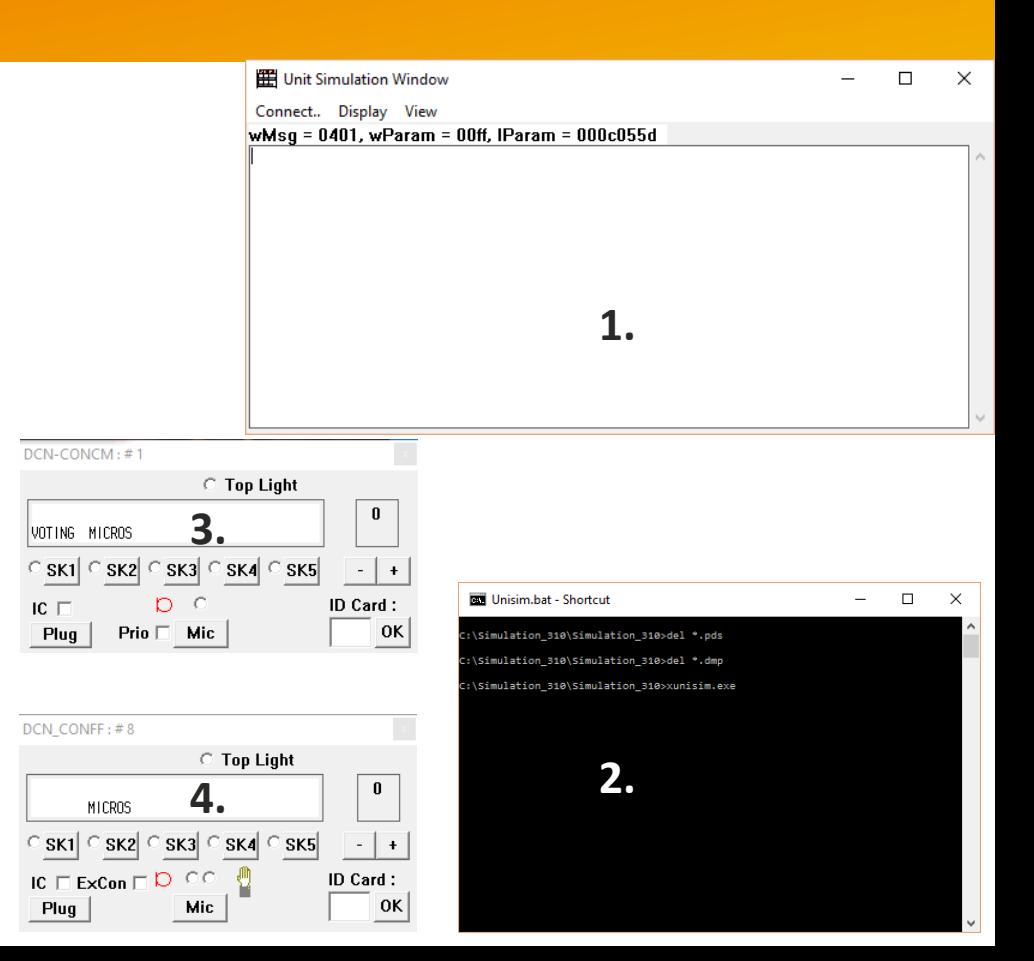

## Start Simulator

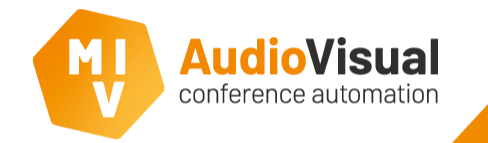

→On your desktop double click at **Unisim.bat** to open the simulator.

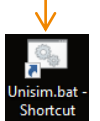

 $\rightarrow$  To add more (NG simulation) units, please fllow the steps below.

**1**: At the simulator main window, click **Connect..** Then click **Delegate** then click at **DCN-CONFF (Concentus, Disp, Chan)** to add a new NG simulation unit.

**2**: A new unit will appear, like picture **2**. This is a new 'NG unit' (DCN\_CONFF: #9) #9 means it's unit number 9.

**4**: Add more units untill you have the amount of units you need, if you add to much units, just click the '**Plug**' button on the unit to disconnect it.

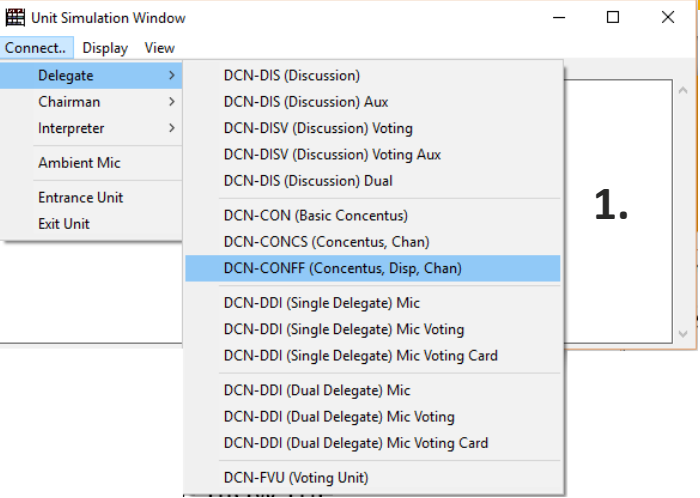

Connect.. [ Delegat Chairm. Interpre Ambien Entranc **Exit Unit** 

## **2.**DCN CONFF: #9 **C** Top Light 0 MICROS  $\frac{2.681}{10} \times \frac{2.62}{10} \times \frac{2.62}{10}$  $\mathcal{L}_{\mathcal{A}}$  $+$ ID Card: Plug Mic OΚ

## Add units

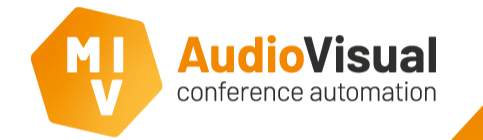

Default, the NG units will receive names like 0001, 0002 etc. Since this is not easy to work with, we advice to change the units names in our software. Please follow the steps below to change their names.

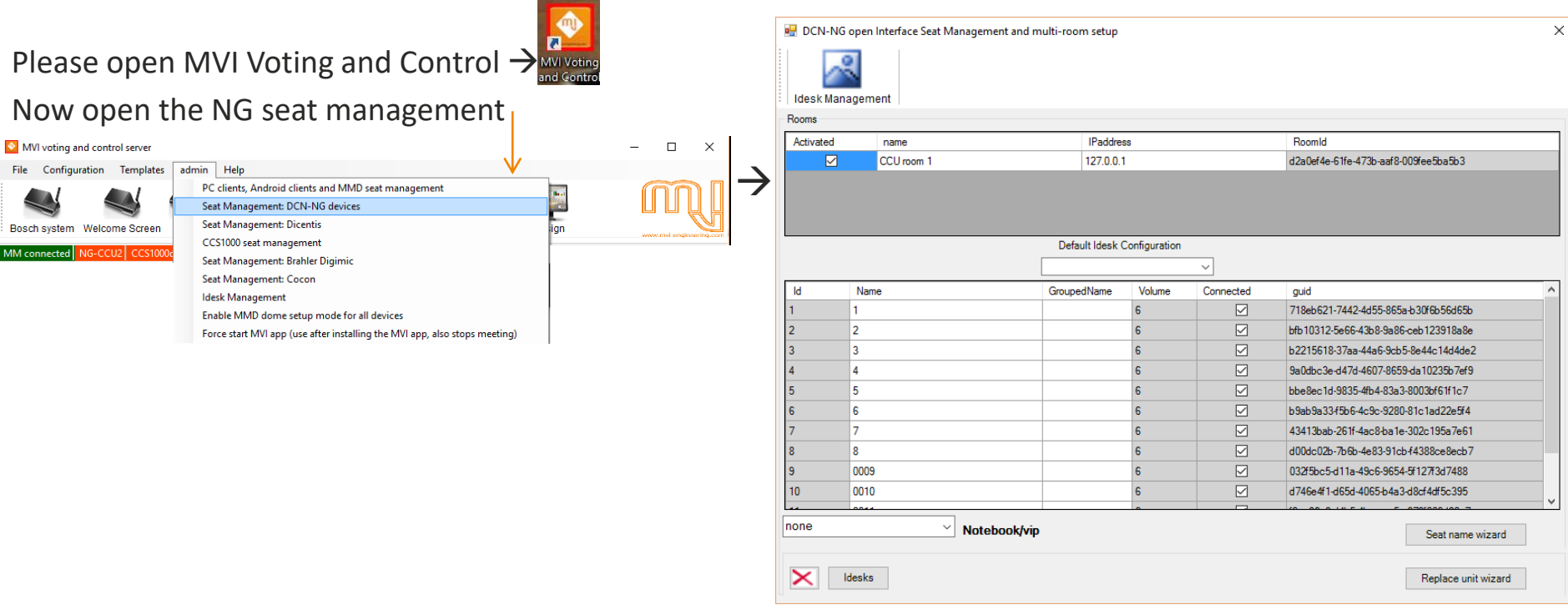

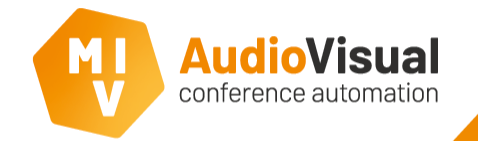

Default, the NG units will receive names like 0001, 0002 etc. Since this is net easy to work with, we advice to change the units names in our software. Please follow the steps below to change their names.

In this case we allready changed the first 8 seat names.

Please follow the steps below:

- 1. Click at the **Seat name wizard** button.
- 2. Click **OK** at the small warning that will appear.
- 3. Seat start number must be **1**.
- 4. Number of leading zeros must be **0**.
- 5. Seat name prefix must be empty.
- 6. Now just click the big **Start Regenarate** button.

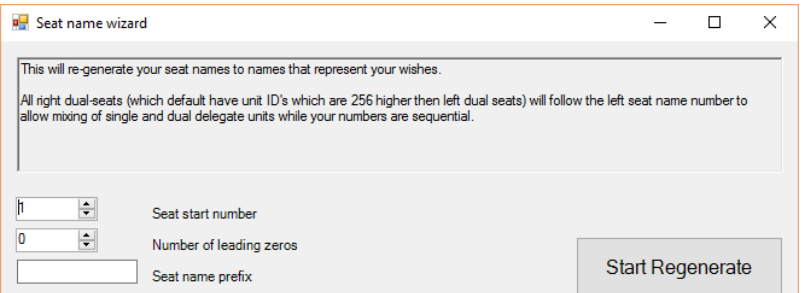

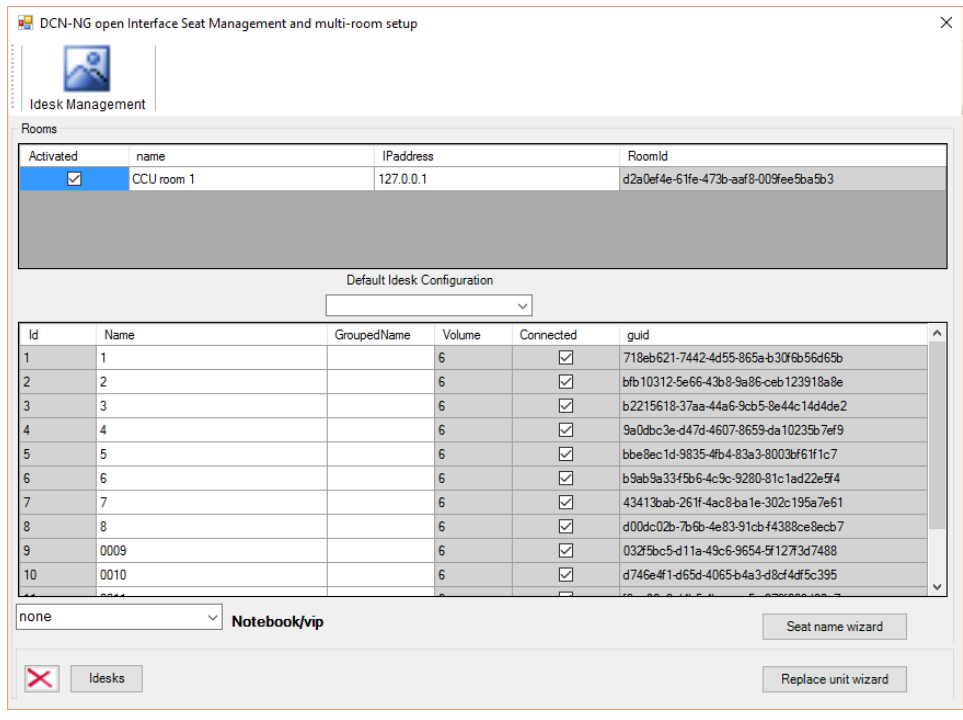

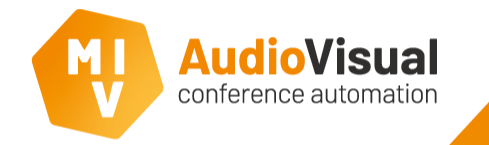

Change units names

At the NG Seat management window you will now see all names have been changed.

Repeat these steps every time you've added new seats.

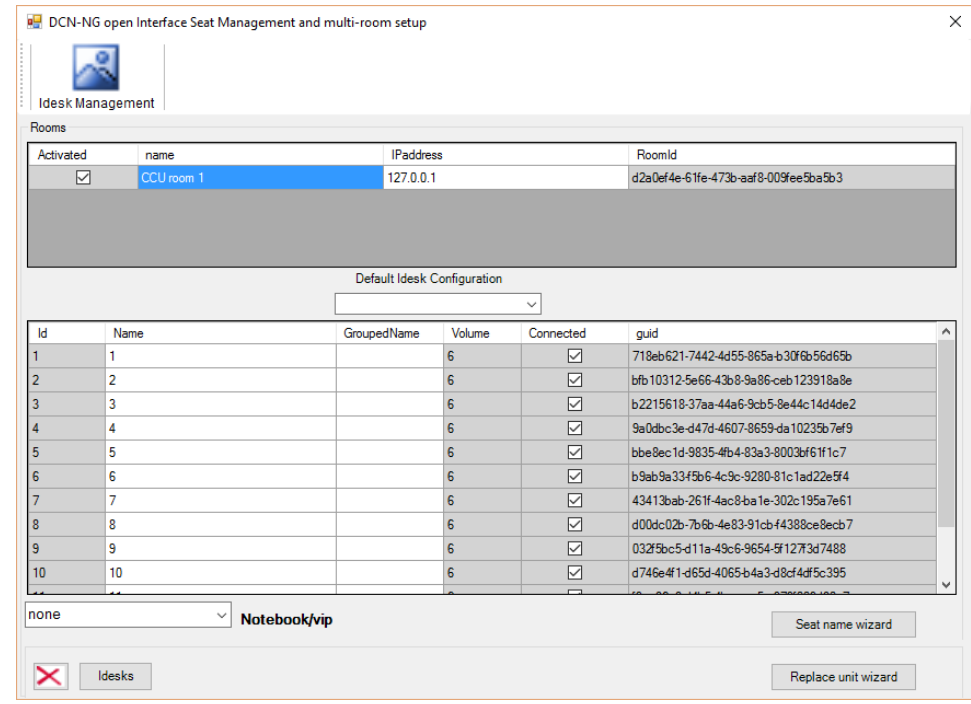